# **CERTIFICADOS DE CRÉDITOS USUARIOS EXTERNOS**

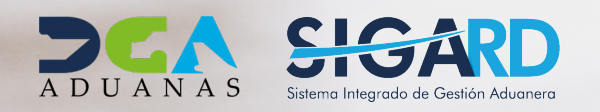

# **CONTENIDO**

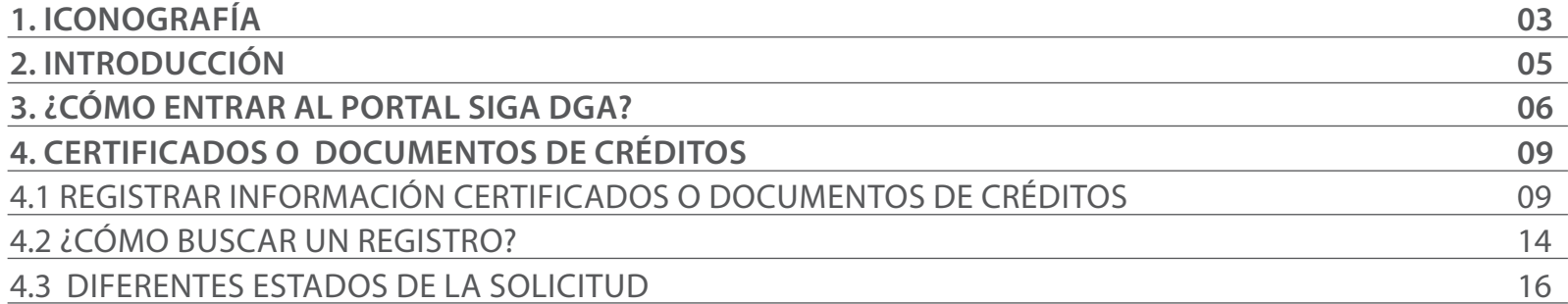

visualizar.

 $\vert \bullet \vert$ 

## ICONOGRAFÍA DESCRIPCIÓN DE HERRAMIENTAS Y BOTONES COMUNES EN PANTALLAS

#### Herramienta que sirve de búsqueda. Al pulsar este botón se abre una ventana emergente, que cambia dependiendo del campo que se desea

 $\blacktriangleright$  Cerrar

Es utilizado para salir o cerrar la aplicación actual. Nos pide confirmar si se desea salir o no, mediante la siguiente ventana:

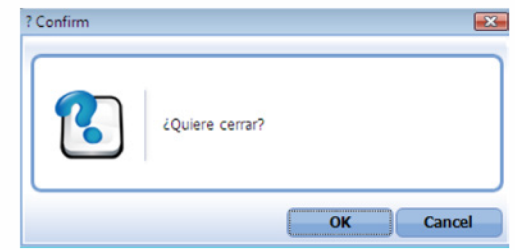

Es utilizado para la impresión de las informaciones, luego de ser presentadas.

Indica que el campo debe contener información, es decir, que es obligatorio. De no digitarse, el sistema emitirá una alerta. Se recomienda completar los campos no señalados con asteriscos, aunque es opcional.

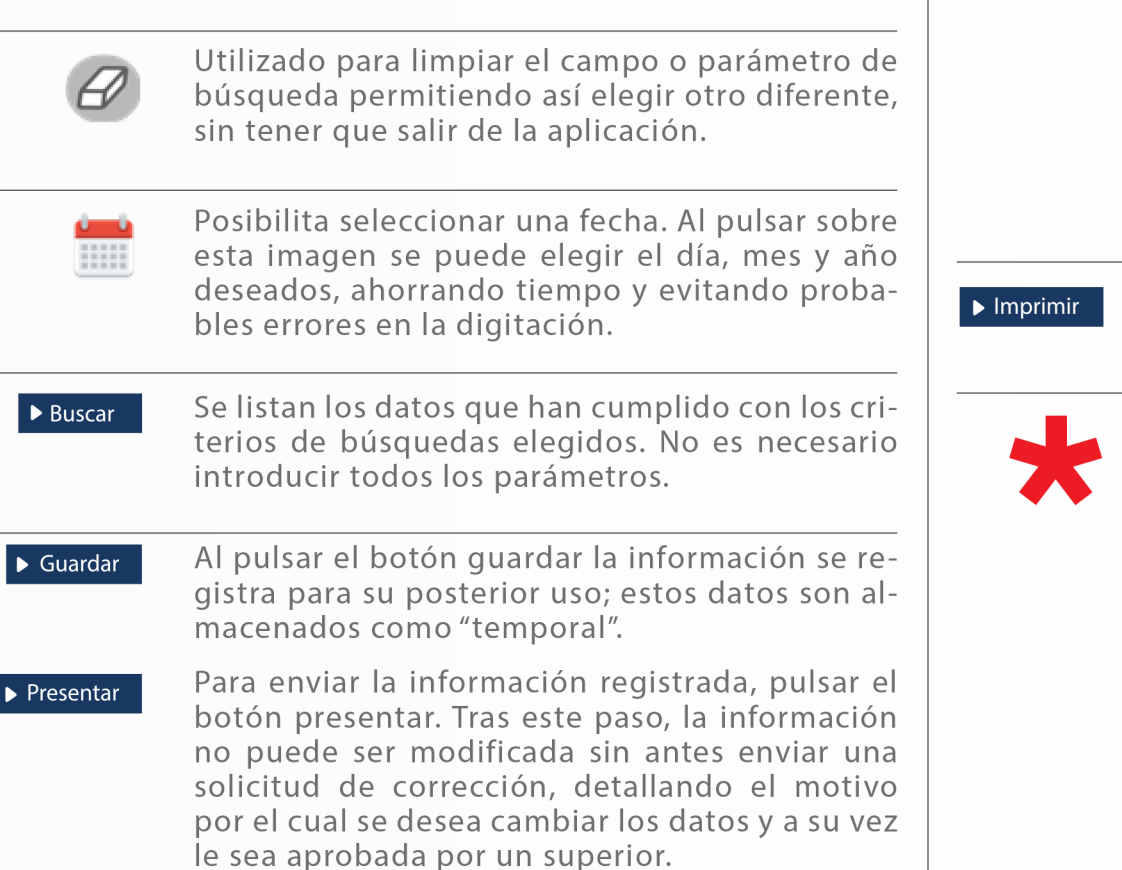

# OTROS BOTONES COMUNES:<br>
OTROS BOTONES COMUNES:

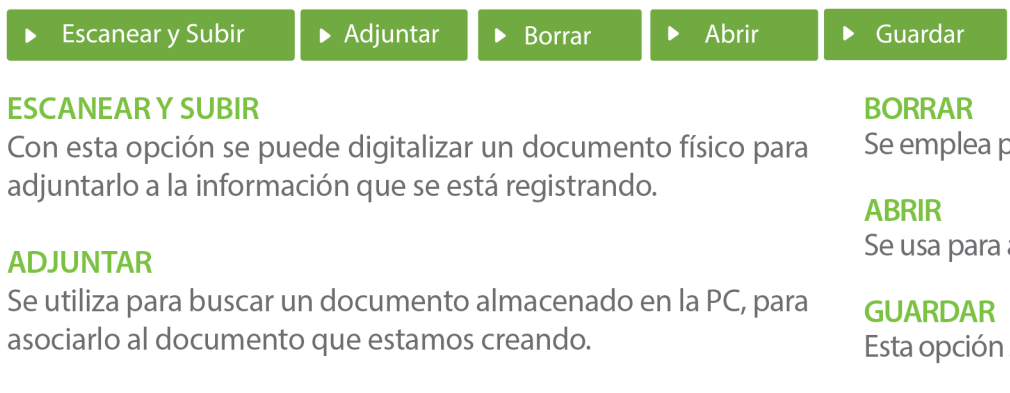

Se emplea para eliminar un documento adjunto a la Solicitud.

Se usa para abrir un documento anexo a la Solicitud.

Esta opción sirve para almacenar un documento agregado a la Solicitud.

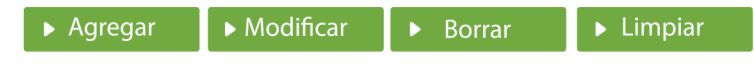

Una vez introducidos los datos requeridos, debe pulsar el botón **AGREGAR.** 

#### **MODIFICAR**

Este botón se utiliza para realizar cambios a las informaciones registradas. De la misma forma, puede eliminar un registro seleccionándolo y luego pulsando el botón **BORRAR.** 

Para introducir un nuevo registro de carga, presione el botón **LIMPIAR** para que se eliminen todos los campos y poder seguir introduciendo más datos.

# INTRODUCCIÓN

Esta guía sirve para orientar a los usuarios externos sobre el correcto registro de las solicitudes de notas de crédito a través de su portal SIGA, mismas que son producto de pagos realizados en exceso e impuestos cobrados de más, con el fin de poder utilizar dichas notas de crédito en futuras importaciones.

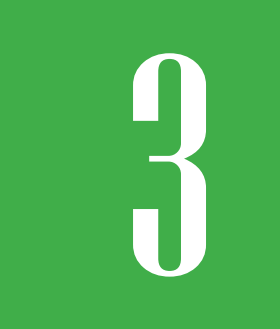

# 3 **¿CÓMO ENTRAR AL PORTAL SIGA DGA?**

Dirigirse a nuestra dirección www.aduanas.gob.do, en la siguiente pantalla pulsar en **SIGA**.

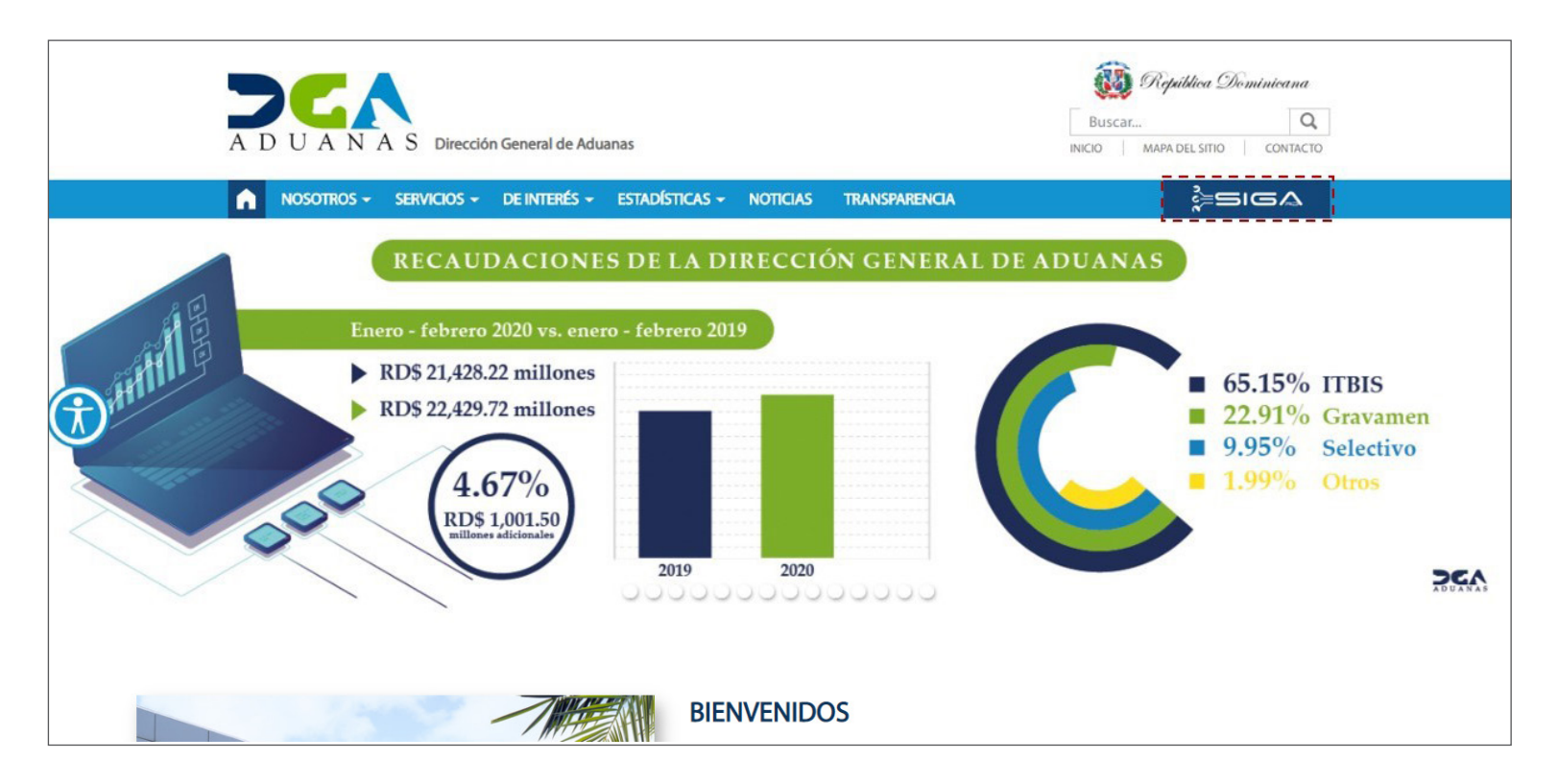

Introduzca su número de cédula y pulse el botón **Entrar**. Pulse sobre el nombre del usuario; emergerá una

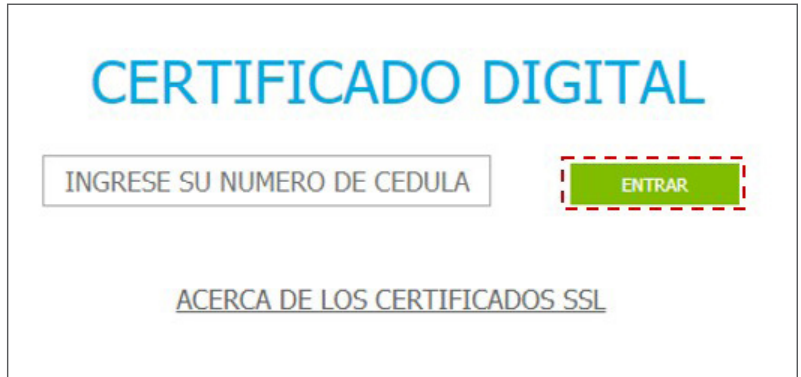

Esta acción despliega la ventana de Acceso de Certificado del usuario, como muestra la imagen de abajo.

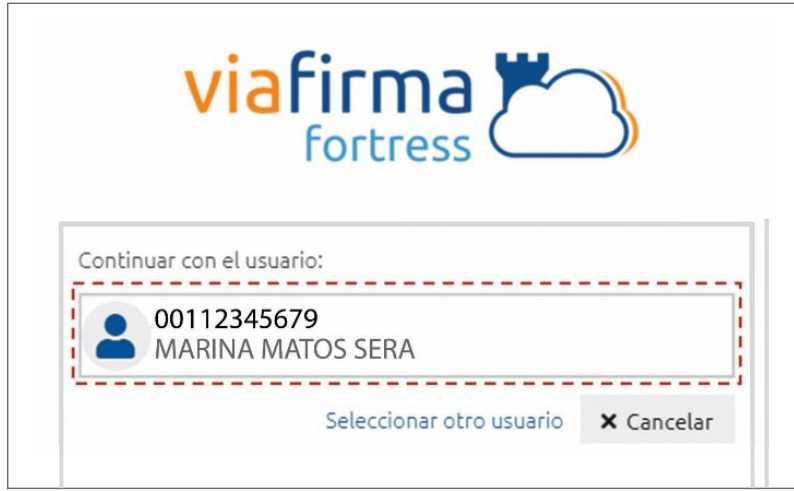

pantalla donde deberá colocar su **PIN** de acceso, luego pulsará **Validar**.

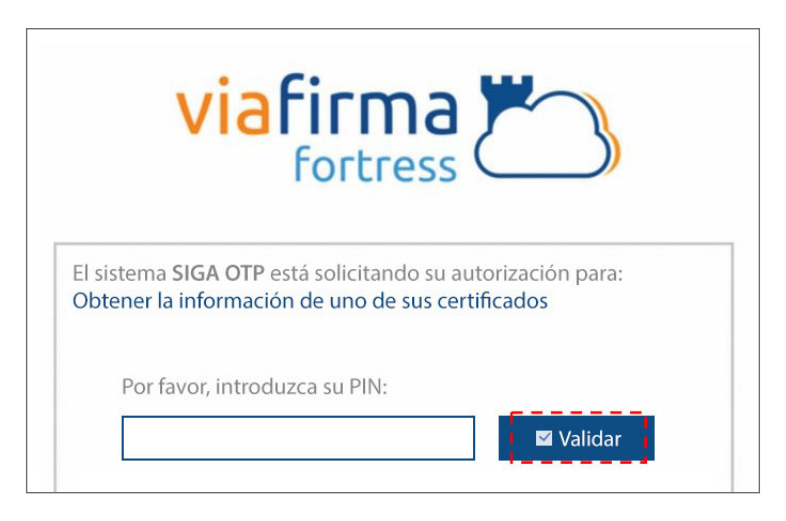

Si desea elegir otro usuario después de haber colocado un número o cédula equivocado, pulse el botón **Seleccionar otro usuario.** A continuación, proceda a digitar el número de cédula deseada, seguida del **PIN.**

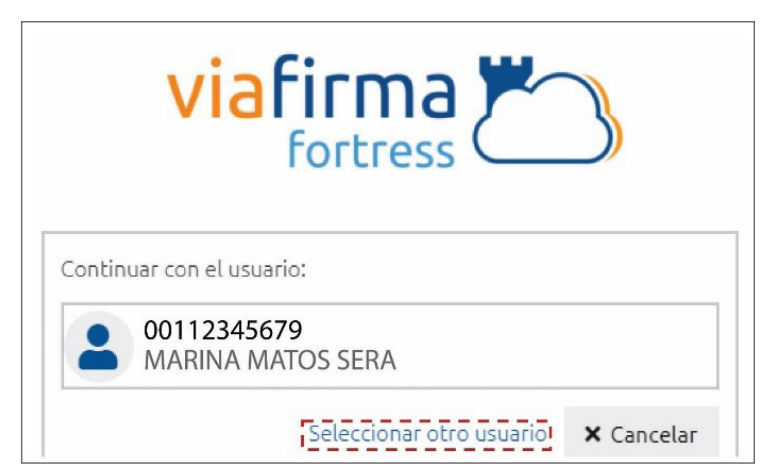

Finalmente, seleccione el perfil correspondiente (es decir, importador, agente de aduanas, consolidador, naviera, etc.).

## PERFIL ADUANERO **IMPORTADOR EXPORTADOR AGENTE DE ADUANAS** CONSOLIDADOR **EMPRESA DE BUQUE**

De inmediato tendrá acceso al área privada de SIGA (mostrando el nombre del usuario en la parte superior derecha).

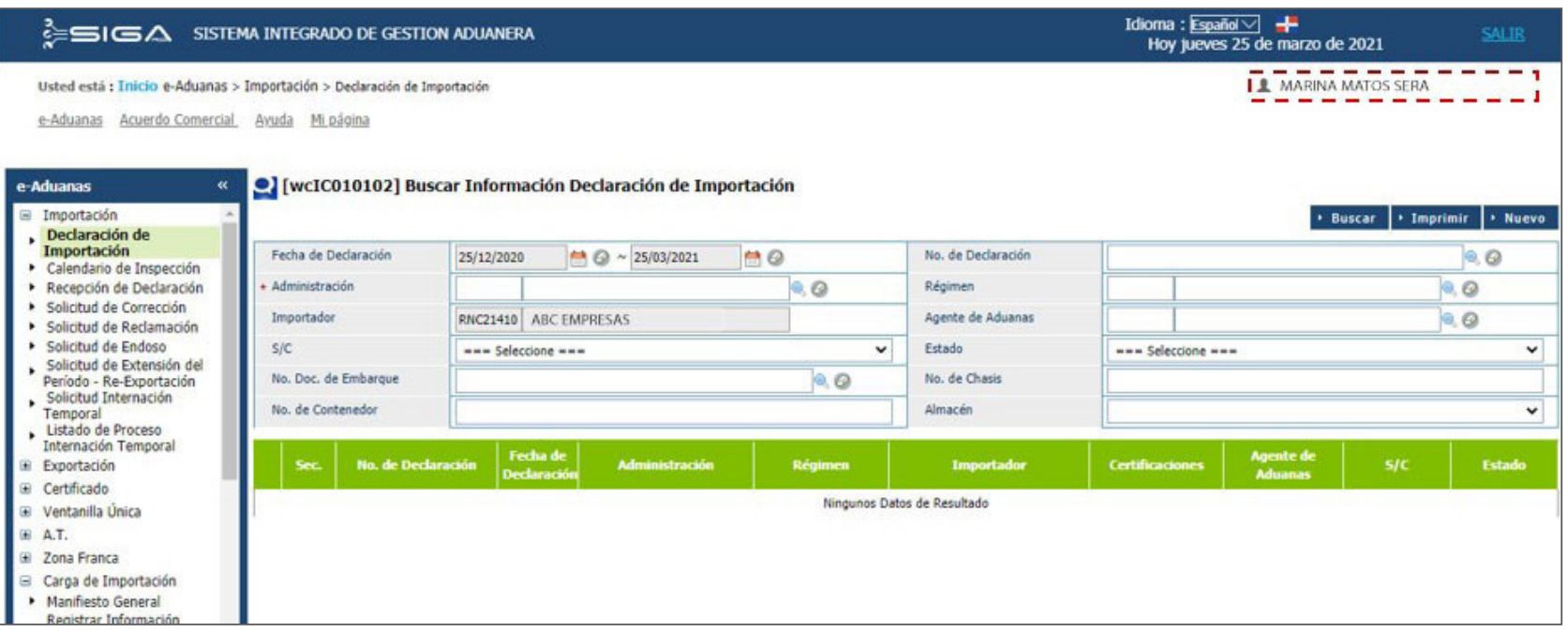

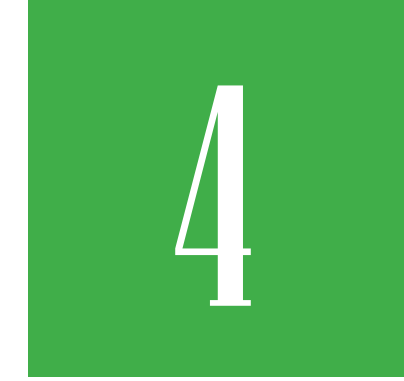

# **ERTIFICADOS O<br>DOCUMENTOS DE<br>CRÉDITOS DOCUMENTOS DE CRÉDITOS**

En esta aplicación se registran los créditos de los siguientes tipos de certificados:

1.Tesorero (impuestos arancelarios, Ad-Valorem, impuesto selectivo específico) 2. Créditos DGA (tasa por servicio) 3. Certificado de ITBIS

Al importador se le genera dicho crédito para poder ser aplicado a futuras importaciones. Pero debe registrarse primero la Información de Certificados o Documentos de Créditos, y ser previamente aprobado por el encargado de la sección de Créditos y Compensaciones.

## 4.1 REGISTRAR INFORMACIÓN CERTIFICADOS O DOCUMENTOS DE CRÉDITOS

Esta aplicación le permite registrar la Solicitud de Certificados o Documentos de Créditos.

Dirigirse a: e-Aduanas – Recaudación – Solicitud de Créditos y Compensaciones – Nuevo.

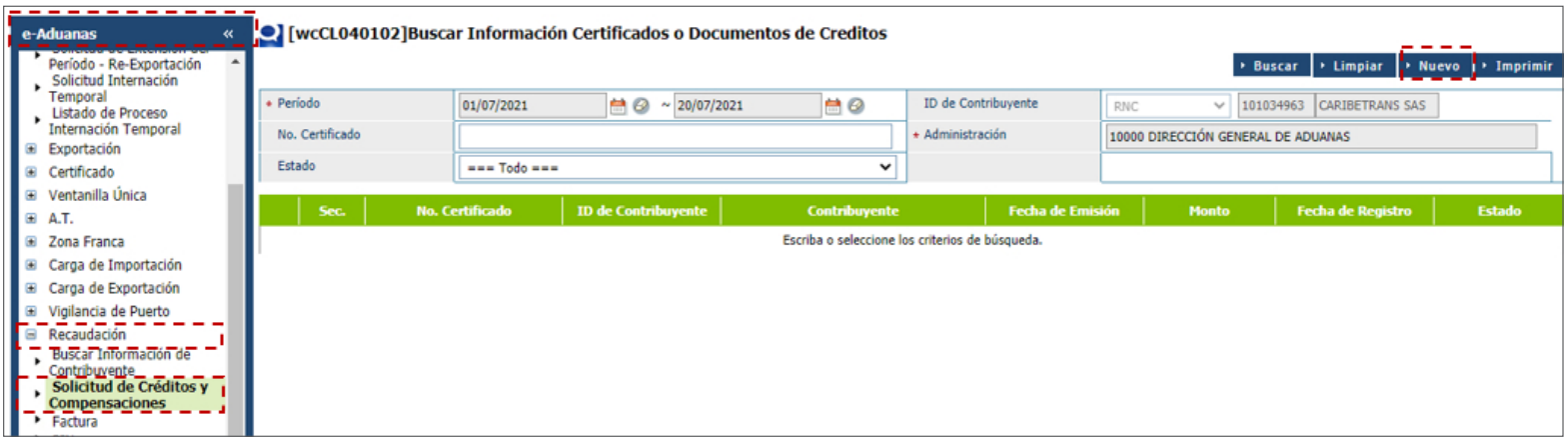

### PROCEDA A LLENAR LOS CAMPOS:

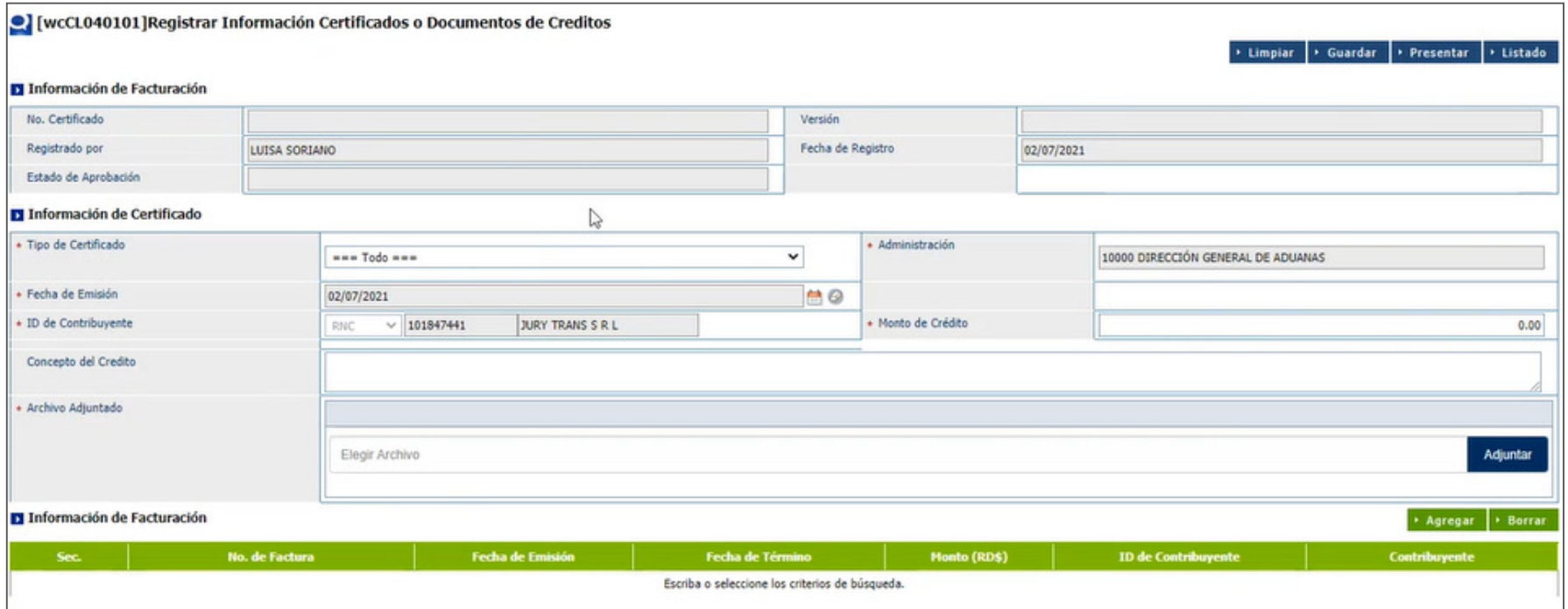

### INFORMACIÓN DE FACTURACIÓN

Los campos **No. Certificado, Versión y Estado de Aprobación**  son cargados por el sistema al momento de guardar o presentar la solicitud.

Los campos **Registrado por y Fecha de Registro** vienen cargados de acuerdo con el usuario que realiza el registro y el día en que este se realiza.

## INFORMACIÓN DE CERTIFICADO

#### **TIPO DE CERTIFICADO**

Seleccione el tipo de certificado. Escoja entre las opciones: Tesorero y Créditos DGA.

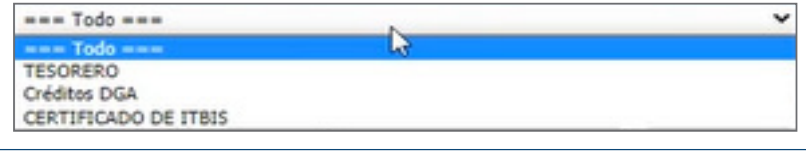

*Nota: el certificado de ITBIS deberá solicitarse de manera presencial.*

#### **ADMINISTRACIÓN**

La administración que se muestra por defecto es la **Dirección General de Aduanas (10000).**

#### **FECHA DE EMISIÓN**

Es la fecha en que se registra el certificado, y la trae el sistema por defecto.

#### **ID DE CONTRIBUYENTE**

Se refiere al nombre del importador al cual le desea solicitar el certificado de crédito. Busque y seleccione mediante la lupa la información del contribuyente.

#### **MONTO DE CRÉDITO**

Digite el monto del crédito total a solicitar.

**CONCEPTO DEL CRÉDITO** Detalle el concepto del crédito a solicitar.

#### **ARCHIVO ADJUNTADO**

Debe adjuntar la solicitud de crédito (obligatorio), y así como cualquier otro documento que estime conveniente

### INFORMACIÓN DE CERTIFICADO

En este apartado, usted podrá seleccionar todas las facturas que estén relacionadas a la solicitud que está registrando. Para seleccionar la(s) factura(s), pulse el botón **Agregar.**

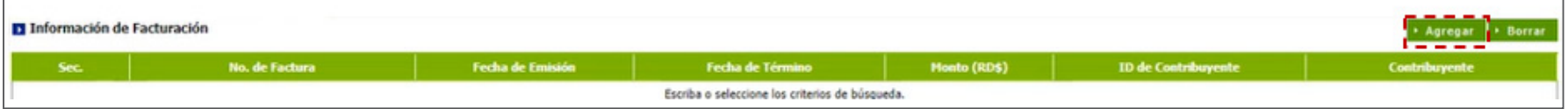

Le mostrará el siguiente cuadro de diálogo, donde deberá pulsar el botón Buscar para escoger las facturas:

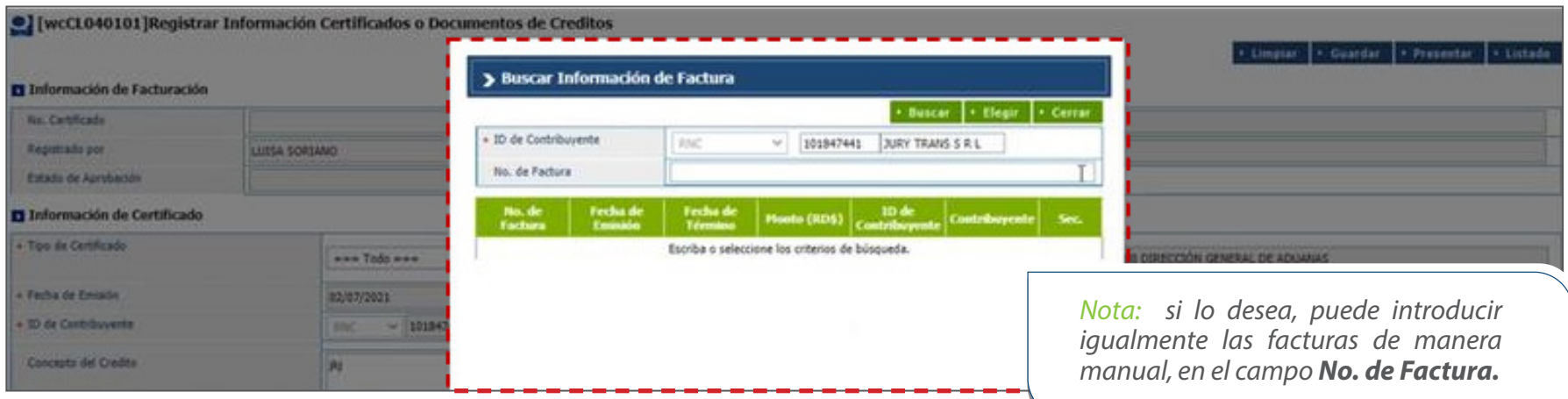

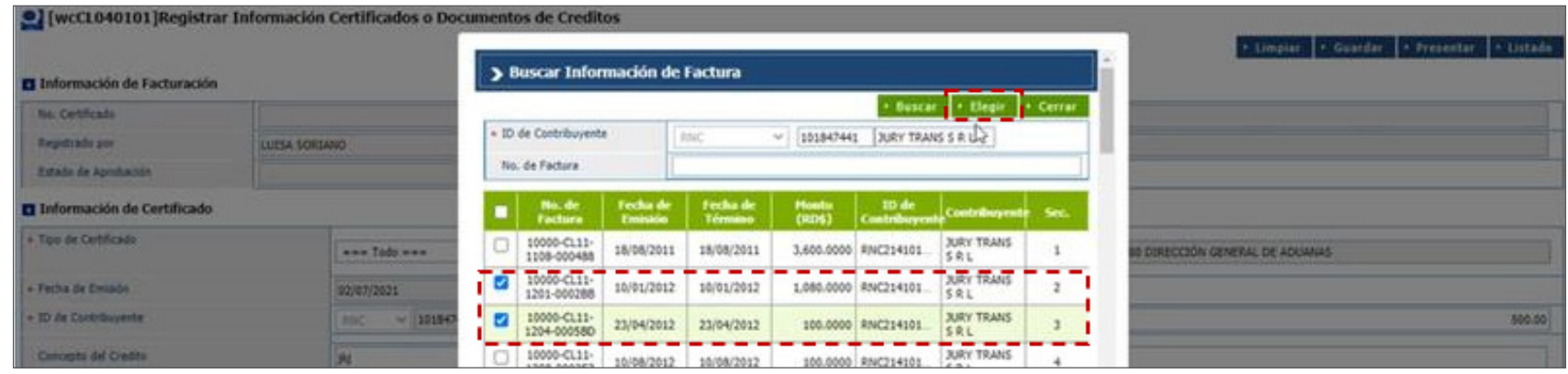

#### Acto seguido, seleccione las facturas relacionadas a su solicitud, y pulse el botón **Elegir:**

#### **E** Información de Facturación \* Agregar | + Bo Así se visualizan las facturas: No. de Factura Fecha de Em Fecha de Tér lonto (RD\$) ID de Con Contrib 10000-CL11-1201-0002BB 10/01/2012 10/01/2012 1,080.0000 RNC214101847441 JURY TRANS S R L  $\,$  1  $\,$ 10000-CL11-1204-0005BD  $\overline{2}$ 23/04/2012 23/04/2012 100.0000 RNC214101847441 JURY TRANS S R L

#### Finalmente, proceda a **Presentar** la solicitud:

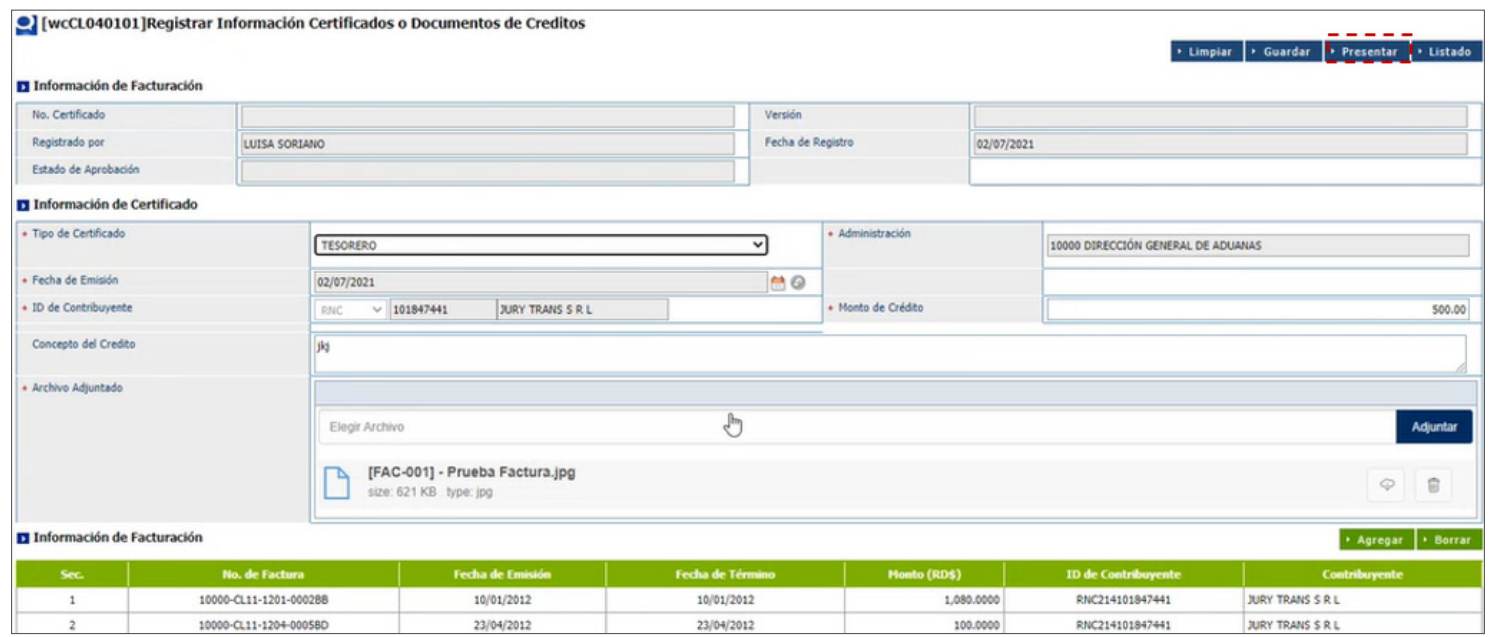

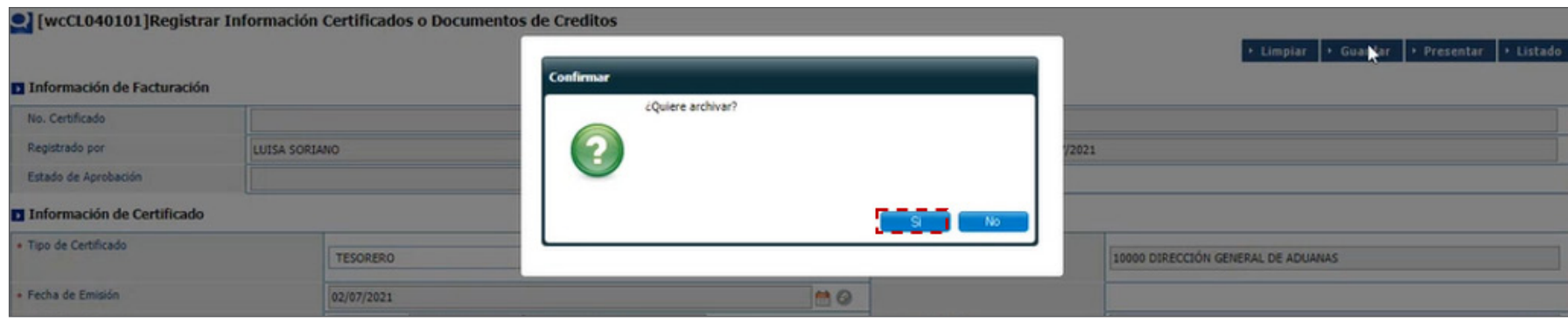

#### Le muestra un cuadro de diálogo donde le pregunta: **"¿Quiere archivar"?** Pulse **Sí.**

Le muestra un mensaje final: **"Los datos fueron procesados con éxito".**

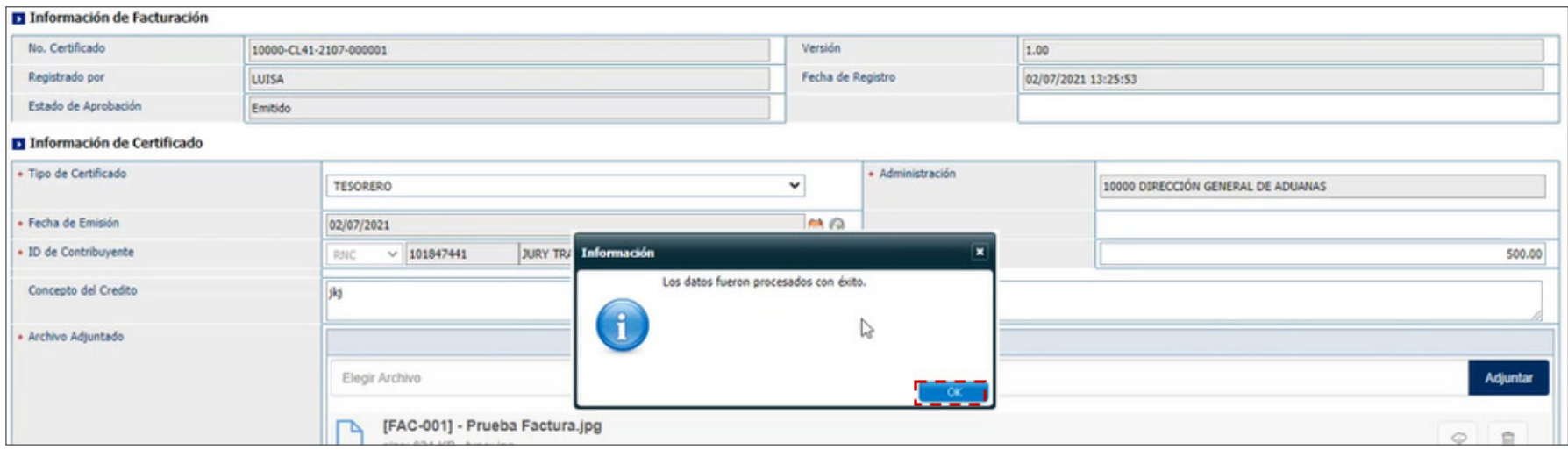

*Nota: el balance solicitado por concepto de Certificado de Crédito no estará disponible hasta que el encargado de la sección de Créditos y Compensaciones apruebe dicho crédito.*

De acuerdo con la **Ley 3489**, específicamente en el artículo **119,** indica que el contribuyente tiene hasta **(2)** años (a contar desde la fecha en que se efectuó el pago definitivo), para solicitar un crédito por los derechos e impuestos que le hayan sido cobrados demás, siempre y cuando haya sido debidamente comprobado.

## 4.2 ¿CÓMO BUSCAR UN REGISTRO?

Desde esta aplicación se visualizan todos los Certificados de Créditos emitidos y aprobados.

Dirigirse a: **e-Aduanas – Recaudación – Solicitud de Créditos y Compensaciones – Buscar.**

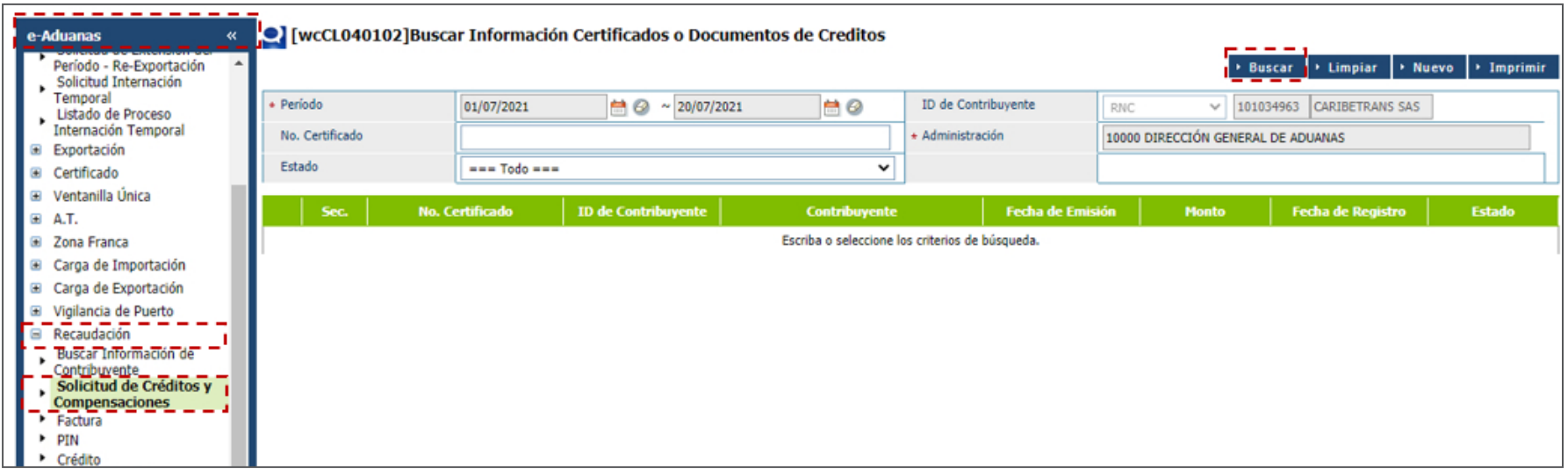

Puede realizar la búsqueda utilizando el filtro deseado. Los campos **Período** y **Administración** son obligatorios.

Al pulsar el botón **Buscar** lista todas las solicitudes registradas dependiendo del filtro de búsqueda seleccionado.

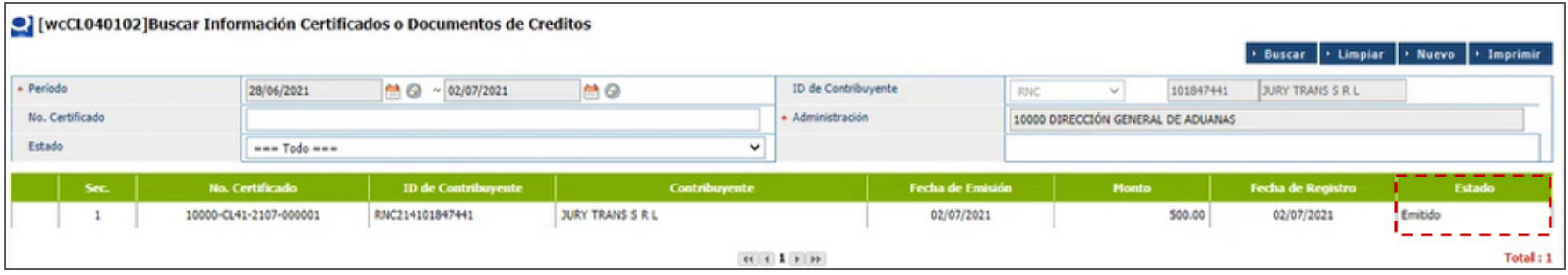

*Nota: cuando se guarda un registro, automáticamente pasa al estado Emitido, sin embargo, hasta que no sea presentado por el usuario no podrá ser trabajado por la Sección de Créditos.* 

Para ver el detalle pulse dos veces sobre el resultado deseado:

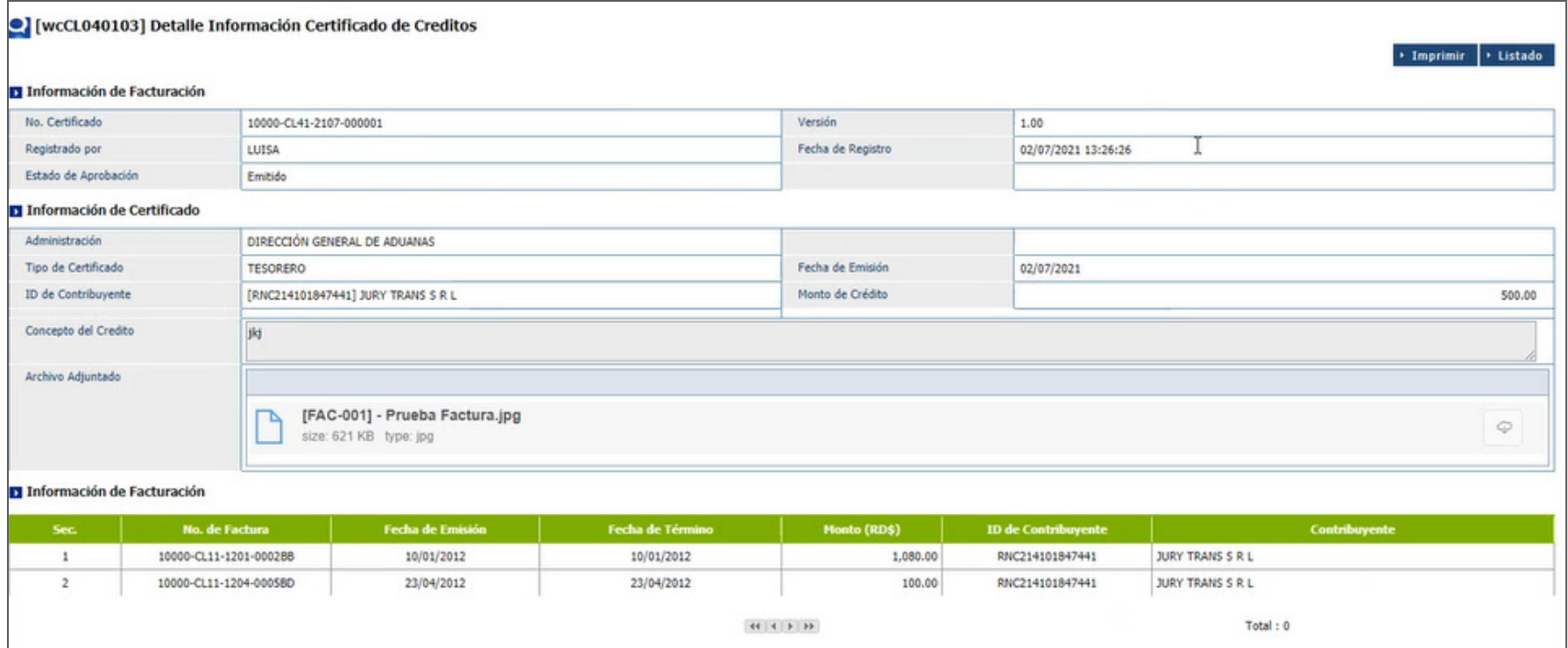

## 4.3 DIFERENTES ESTADOS DE LA SOLICITUD

Cuando la solicitud es registrada por el contribuyente, el estado automático que se genera es **Emitido.**

Cuando el analista de créditos y compensaciones trabaja la solicitud, pasa a estado **Registrado.**

Cuando el encargado de créditos y Compensaciones lo aprueba, pasa a estado **Inspeccionando.**

Finalmente, cuando agota el proceso completo, pasa a estado **Aprobado.** En caso contrario, se presentará en estado **Rechazado.**

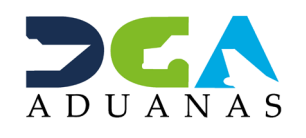

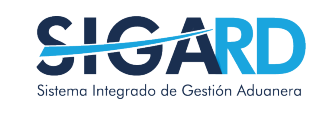

## **CERTIFICADOS** DE CRÉDITOS

USUARIOS EXTERNOS

SANTO DOMINGO, AGOSTO 2021

ELABORADO POR SUBDIRECIÓN DE TECNOLOGÍA

EN COORDINACIÓN CON LA GERENCIA DE COMUNICACIONES